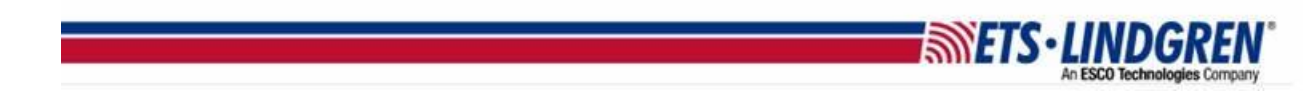

## How to find your TILE key ID number

- 1. Hello everyone, this video will explain how to find your TILE key's ID number.
- 2. First, unplug all of your HASP license keys.
- 3. Next, open your web browser and go to [http://localhost:1947.](http://localhost:1947/)

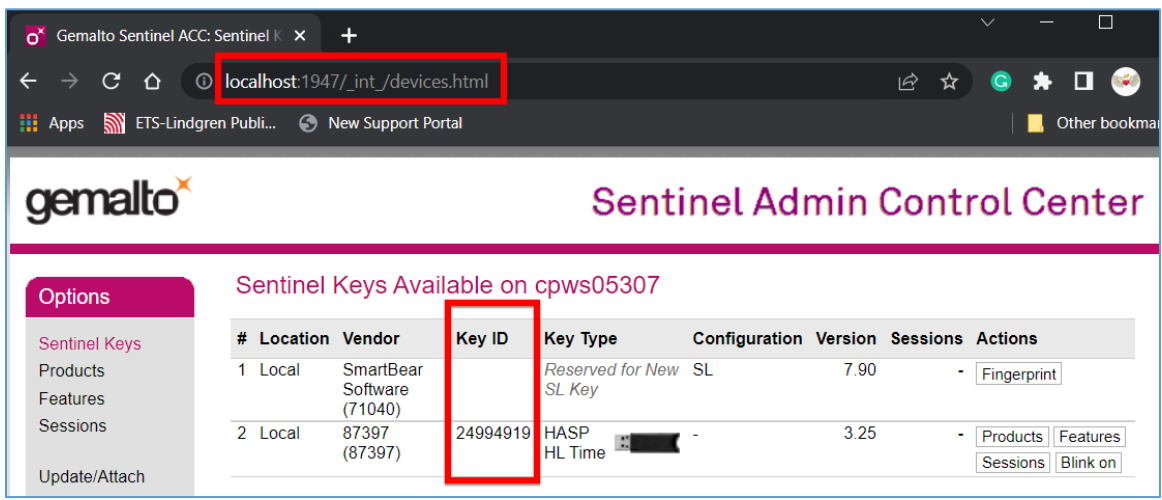

- 4. Then, under the options menu on the left side, click Sentinel Keys.
- 5. Now, plugin your TILE USB HASP key and its info should appear in the list in real time.

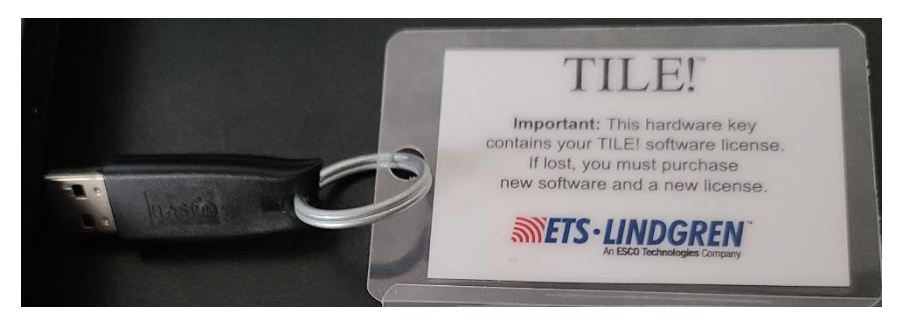

- 6. To confirm the key is working properly, click the Blink On Button on the webpage, and the physical key should have a red light that blinks on and off.
- 7. Here is what the red light looks like on the physical key.

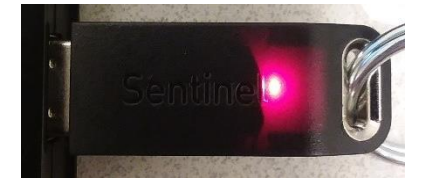

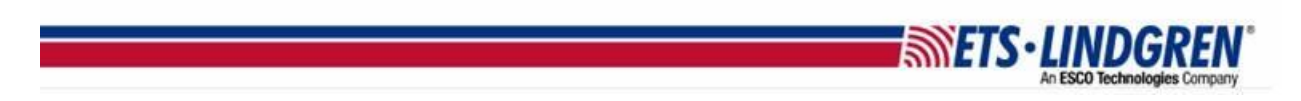

- 8. Now, turn off the Blink button and copy the Key ID number.
- 9. Your HASP key ID number is needed when requesting help from [TileSupport@ets](mailto:TileSupport@ets-lindgren.com)[lindgren.com.](mailto:TileSupport@ets-lindgren.com)
- 10.Thank you for watching this video.